# INGE-LORE'S TUIORIALE

#### **ANIMABELLE**

- Tutoriale [Animabelle](https://tuts.rumpke.de/tutoriale-animabelle/)
- [Animabelle](https://tuts.rumpke.de/animabelle-seite-2/) Seite 2 Animabelle 3 alte [Übersetzungen](https://tuts.rumpke.de/animabelle-3/)
- Animabelle 4 alte [Übersetzungen](https://tuts.rumpke.de/animabelle-4/)
- Animabelle 5 Alte [Übersetzungen](https://tuts.rumpke.de/animabelle-5/) Animabelle 6 Alte [Übersetzungen](https://tuts.rumpke.de/animabelle-6/)

Carine 2 alte [Übersetzungen](https://tuts.rumpke.de/carine-2/) • [Tutoriale](https://tuts.rumpke.de/tutoriale-carine/) – Carine

- [Tutoriale](https://tuts.rumpke.de/tutoriale-denise-alte-tutoriale/) Denise  $\bullet$  [Denise](https://tuts.rumpke.de/denise-2/) – 2
- [Denise](https://tuts.rumpke.de/denise-3/) 3

#### **BARBARA**

- [Mieke](https://tuts.rumpke.de/mieke-tut-1-40/) Tut 1-80
- [Mieke](https://tuts.rumpke.de/mieke-81-160/) 81 160
- [Mieke](https://tuts.rumpke.de/mieke-161-233/)  $161 233$ • Mieke [Weihnachten 1-62](https://tuts.rumpke.de/mieke-weihnachten-1-62/)
- [Tutoriale](https://tuts.rumpke.de/tutoriale-mieke/) Mieke

[Tutoriale](https://tuts.rumpke.de/tutoriale-barbara/) – Barbara

#### **BEA**

[Tutoriale](https://tuts.rumpke.de/tutoriale-bea/) – Bea

#### **CARINE**

#### **COLYBRIX**

• [Tutoriale](https://tuts.rumpke.de/tutoriale-colybrix/) – Colybrix • [Colybrix](https://tuts.rumpke.de/colybrix-2/) 2

[Tutoriale](https://tuts.rumpke.de/tutoriale-nicole/) – Nicole • [Nicole](https://tuts.rumpke.de/nicole-2/) 2

#### **DENISE**

#### **[MIEKE](http://simpsp.com/elaine/elaine.html)**

#### **EVALYNDA**

[Evalynda](https://tuts.rumpke.de/evalynda-2/) 2 [Tutoriale](https://tuts.rumpke.de/tutoriale-evalynda/) – Evalynda

**FRANIE MARGOT**

• [Tutoriale](https://tuts.rumpke.de/tutoriale-valy/) – Valy Valy – alte [Tutoriale](https://tuts.rumpke.de/valy-alte-tutoriale/)

- [Tutoriale](https://tuts.rumpke.de/tutoriale-franie-margot/) Franie Margot
- Franie [Margot](https://tuts.rumpke.de/franie-margot-2/) 2
- Franie [Margot](https://tuts.rumpke.de/franie-margot-3/) 3

#### **NICOLE**

#### **SOXIKIBEM**

- [Soxikibem](https://tuts.rumpke.de/soxikibem-tuts-1-32/) Tuts 1-32
- Tutoriale [Soxikibem](https://tuts.rumpke.de/tutoriale-soxikibem/)
- [Soxikibem](https://tuts.rumpke.de/soxikibem-seite-2/) Seite 2 • [Soxikibem](https://tuts.rumpke.de/soxikibem-seite-3/) – Seite 3
- [Soxikibem](https://tuts.rumpke.de/soxikibem-seite-4-2/) Seite 4
- Tutoriale [Ana-Maria](https://tuts.rumpke.de/tutoriale-ana-maria/) [Tutoriale](https://tuts.rumpke.de/tutoriale-cidaben/) – CidaBen
- [Tutoriale](https://tuts.rumpke.de/tutoriale-elaine/) Elaine
- [Tutoriale](https://tuts.rumpke.de/tutoriale-inacia-neves/) Inacia Neves Tutoriale – [Leni Diniz](https://tuts.rumpke.de/tutoriale-leni-diniz/)
- Tutoriale [Marcinha](https://tuts.rumpke.de/tutoriale-marcinha/)
- [Tutoriale](https://tuts.rumpke.de/tutoriale-roberta/) Roberta [Tutoriale](https://tuts.rumpke.de/tutoriale-tati-robert/) – Tati Robert
- Marcinha und [Soxikibem](https://tuts.rumpke.de/marcinha-und-soxikibem/) Tutoriale [Marcinha](https://tuts.rumpke.de/tutoriale-marcinha-elaine/) + Elaine
- 

#### **TESY**

#### **SWEETY**

• [Sweety](https://tuts.rumpke.de/sweety-tut-1-81/) Tut 1-81 • Sweety Tuts [82-104](https://tuts.rumpke.de/sweety-tuts-82-104/) • [Tutoriale](https://tuts.rumpke.de/tutoriale-sweety/) – Sweety

#### **VALY**

### **YEDRALINA**

[Yedralina](https://tuts.rumpke.de/yedralina-2/) 2 alte Tutoriale Tutoriale – [Yedralina](https://tuts.rumpke.de/tutoriale-yedralina/)

### **ELISE**

• [Tutoriale](https://tuts.rumpke.de/1098-2/elise/) – Elise • [Elise](https://tuts.rumpke.de/elise-2/) 2

#### **[MELODI](http://simpsp.com/desafio/04_Desafio_AnoNovo/02_Welcome2021_byElaine/02_Welcome2021_byElaine.htm)**

[Tutoriale](https://tuts.rumpke.de/tutoriale-melodi/) – Melodi

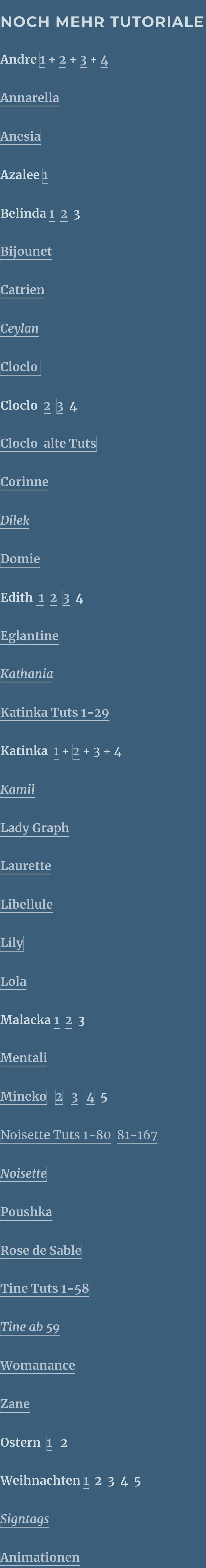

#### **Elaine – Ano Novo 2021**

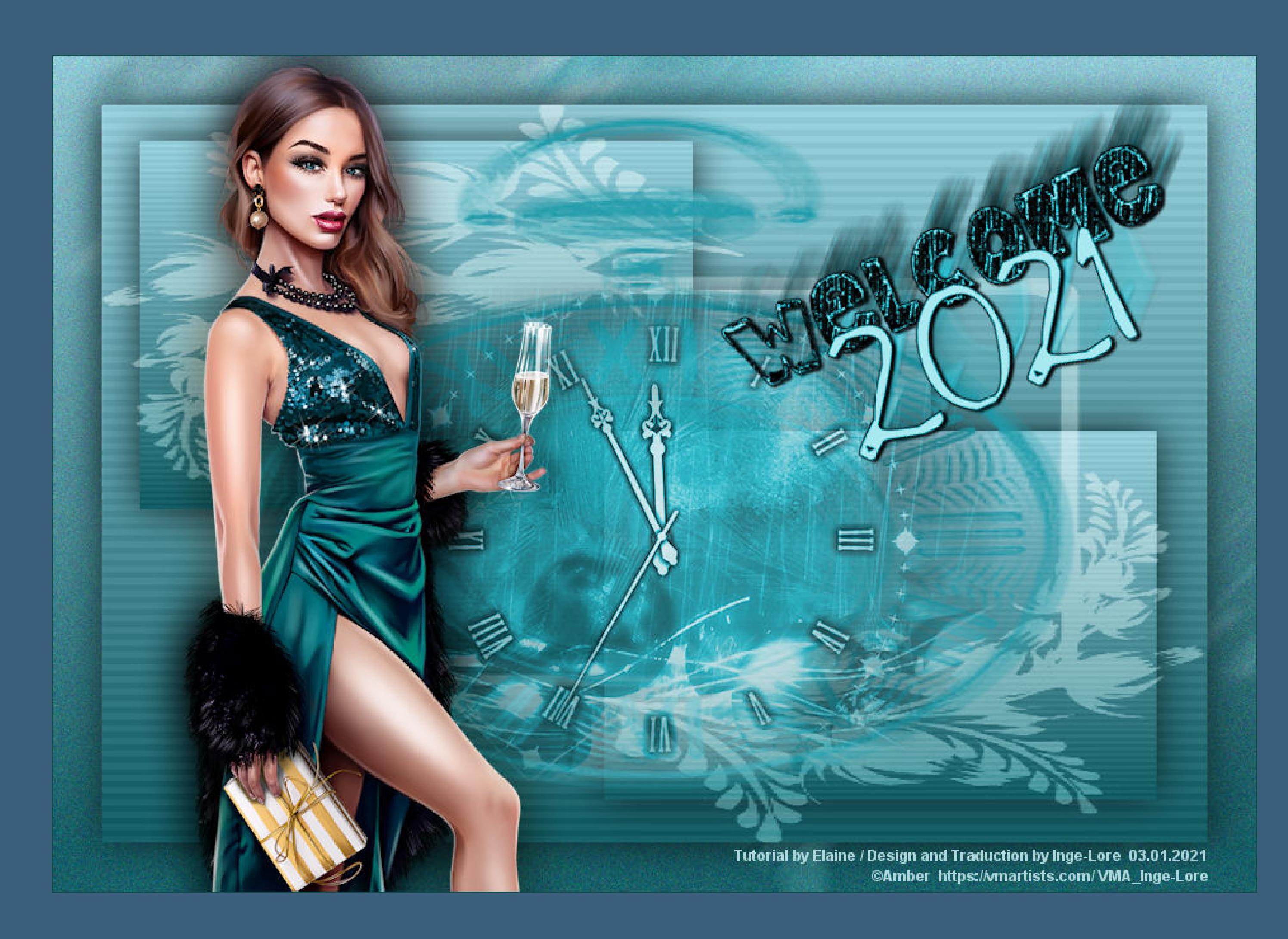

## **Ano Novo 2021**

#### **Inge-Lore 03.01.2021**

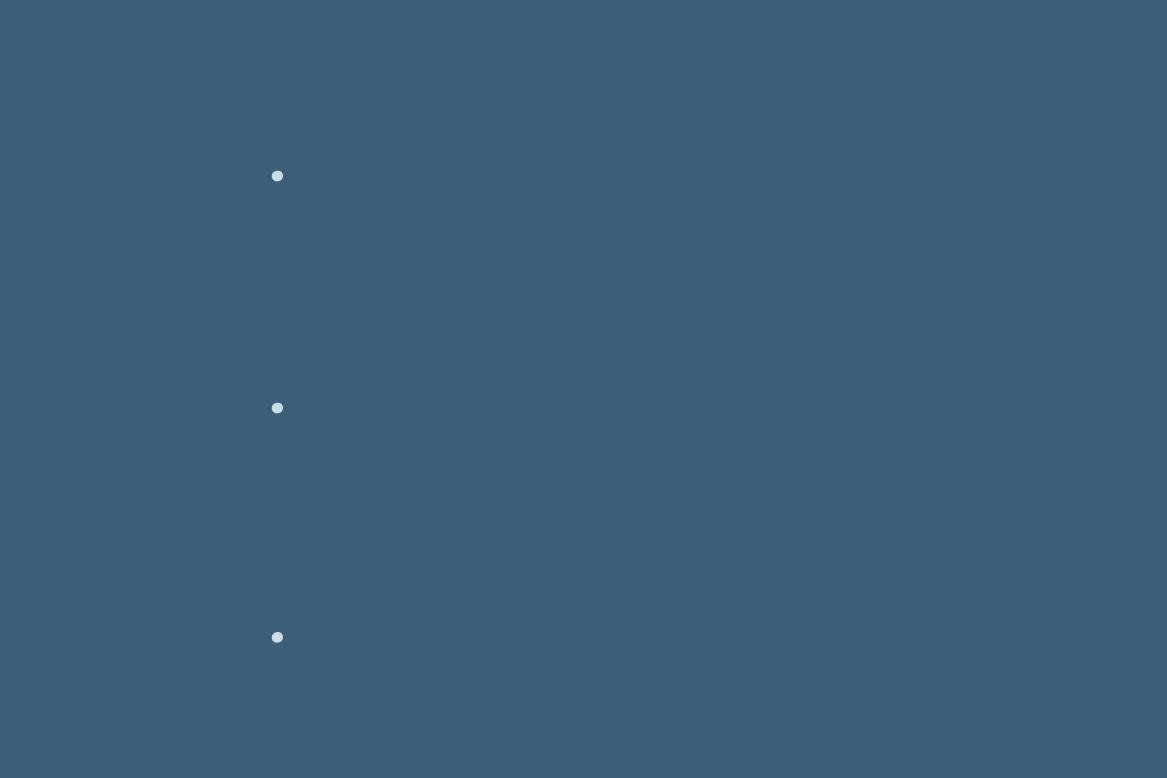

#### **Dieses Tutorial habe ich mit der Erlaubnis von Elaine übersetzt,**

#### **ihre schöne Seite findest du hier**

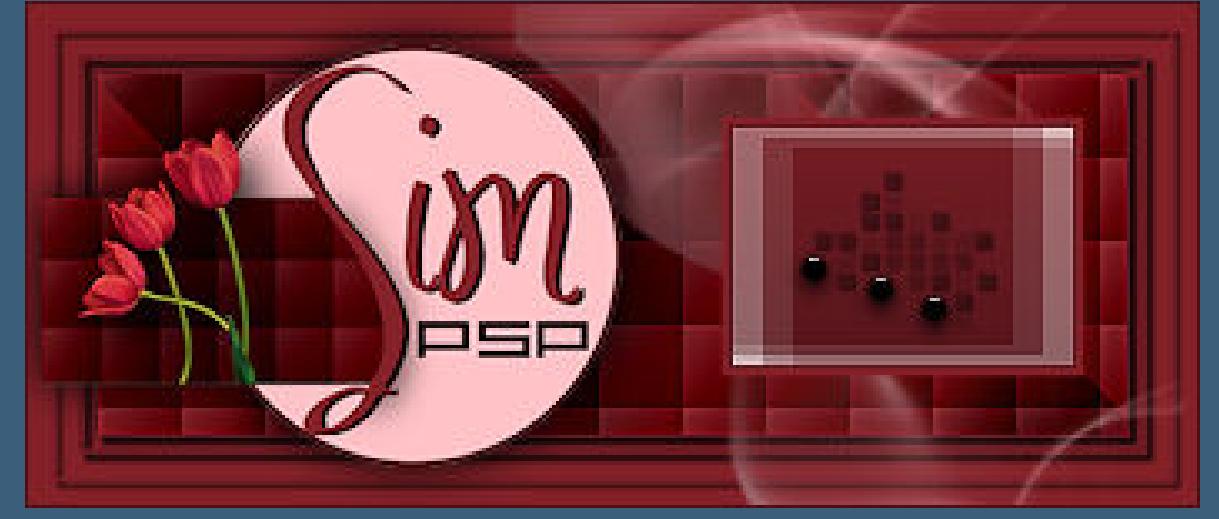

**Obrigada por Elaine sua permissão. Das Copyright des original Tutorials liegt alleine bei Elaine,**

**das Copyright der deutschen Übersetzung liegt alleine bei mir,Inge-Lore.**

### Kanteneffekte-nachzeichnen **zusammenfassen–Gruppe zusammenfassen Mischmodus Weiches Licht neue Ebene–mit der dunklen Farbe füllen**

#### **Es ist nicht erlaubt,mein Tutorial zu kopieren oder auf**

**anderen Seiten zum download anzubieten.**

**Mein Material habe ich aus diversen Tubengruppen.**

**Das Copyright des Materials liegt alleine beim jeweiligen Künstler.**

**Sollte ich ein Copyright verletzt haben,sendet mir bitte eine [E-Mail](mailto:i.rumpke@gmx.de).**

**Ich danke allen Tubern für das schöne Material,**

**ohne das es solche schönen Bilder gar nicht geben würde.**

**Ich habe das Tutorial mit PSP 2020 Ultimate gebastelt,aber es sollte auch mit allen anderen Varianten zu basteln gehen.**

**\*\*\*\*\*\*\*\*\*\*\*\*\*\*\*\*\*\*\*\*\*\*\*\*\*\*\*\*\*\*\*\*\*\*\*\*\*\*\*\*\*\*\*\*\*\*\*\*\*\*\*\*\* Hier werden meine Tutoriale getestet**

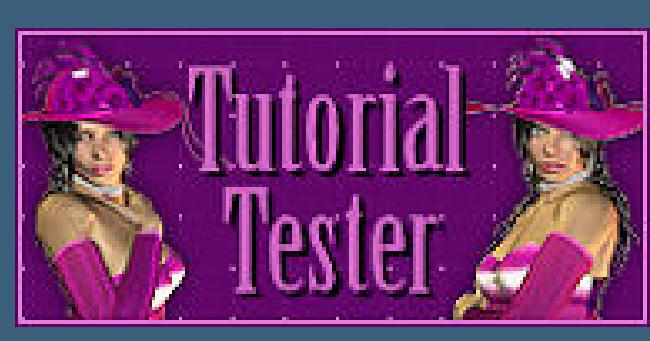

**\*\*\*\*\*\*\*\*\*\*\*\*\*\*\*\*\*\*\*\*\*\*\*\*\*\*\*\*\*\*\*\*\*\*\*\*\*\*\*\*\*\*\*\*\*\*\*\*\*\*\*\***

#### **[Plugins](http://www.lundentreux.info/infographie/filtres/Aentree.htm)**

#### **Caroline and Sensibility–CS-HLines**

**\*\*\*\*\*\*\*\*\*\*\*\*\*\*\*\*\*\*\*\*\*\*\*\*\*\*\*\*\*\*\*\*\*\*\*\*\*\*\*\*\*\*\*\*\*\*\*\*\*\*\*\***

**[Material](https://www.mediafire.com/file/y9uh3vkn4k9gsdd/Elaine-03-Ano-Novo.rar/file) oder [HIER](https://filehorst.de/d/ddAsFHzj)**

**du brauchst noch**

#### **Hintergrundtube Misted Uhr**

**Personentube meine ist von Amber und du bekommst sie [HIER](http://vmartists.com/) \*\*\*\*\*\*\*\*\*\*\*\*\*\*\*\*\*\*\*\*\*\*\*\*\*\*\*\*\*\*\*\*\*\*\*\*\*\*\*\*\*\*\*\*\*\*\*\*\*\*\*\***

#### **Vorwort !!**

**Alle,die mit einer neuen PSP Version (ab X3) arbeiten, können nicht mehr so spiegeln,wie man es bis dahin kannte. Dafür habe ich eine kleine Anleitung geschrieben,wie es mit Skripten geht. Schau [HIER](https://sites.google.com/site/ingelorestutoriale4/spiegeln-bei-neuen-psp-versionen)** *Weil man bei den neuen PSP Versionen nicht mehr so einfach spiegeln kann,*

## *mir dadurch die Arbeit schwerer gemacht wird und dir auch,*

*habe ich mich dazu entschieden, nur noch mit den Skripten zu arbeiten !!!! Mach es dir auch einfach und installiere dir die Skripte !!*

**\*\*\*\*\*\*\*\*\*\*\*\*\*\*\*\*\*\*\*\*\*\*\*\*\*\*\*\*\*\*\*\*\*\*\*\*\*\*\*\***

**Wenn etwas verkleinert wird,dann immer ohne Haken bei \*Alle Ebenen angepaßt\* , andernfalls schreibe ich es dazu.**

\*\*\*\*\*\*\*\*\*\*\*\*\*\*\*\*\*\*\*\*\*\*\*\*\*\*\*\*\*\*\*\*\*\*\*\*\*

#### **Das Originaltutorial**

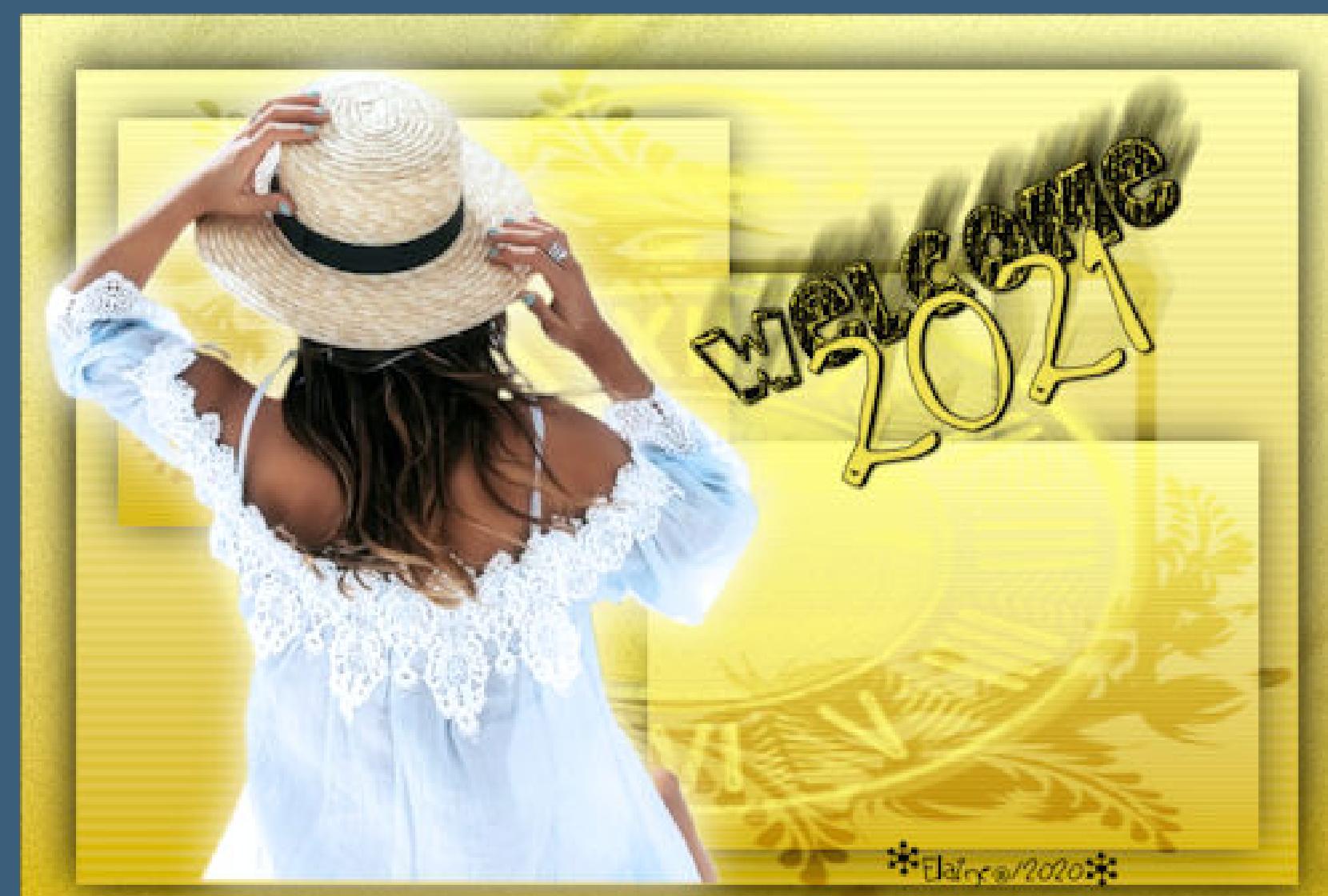

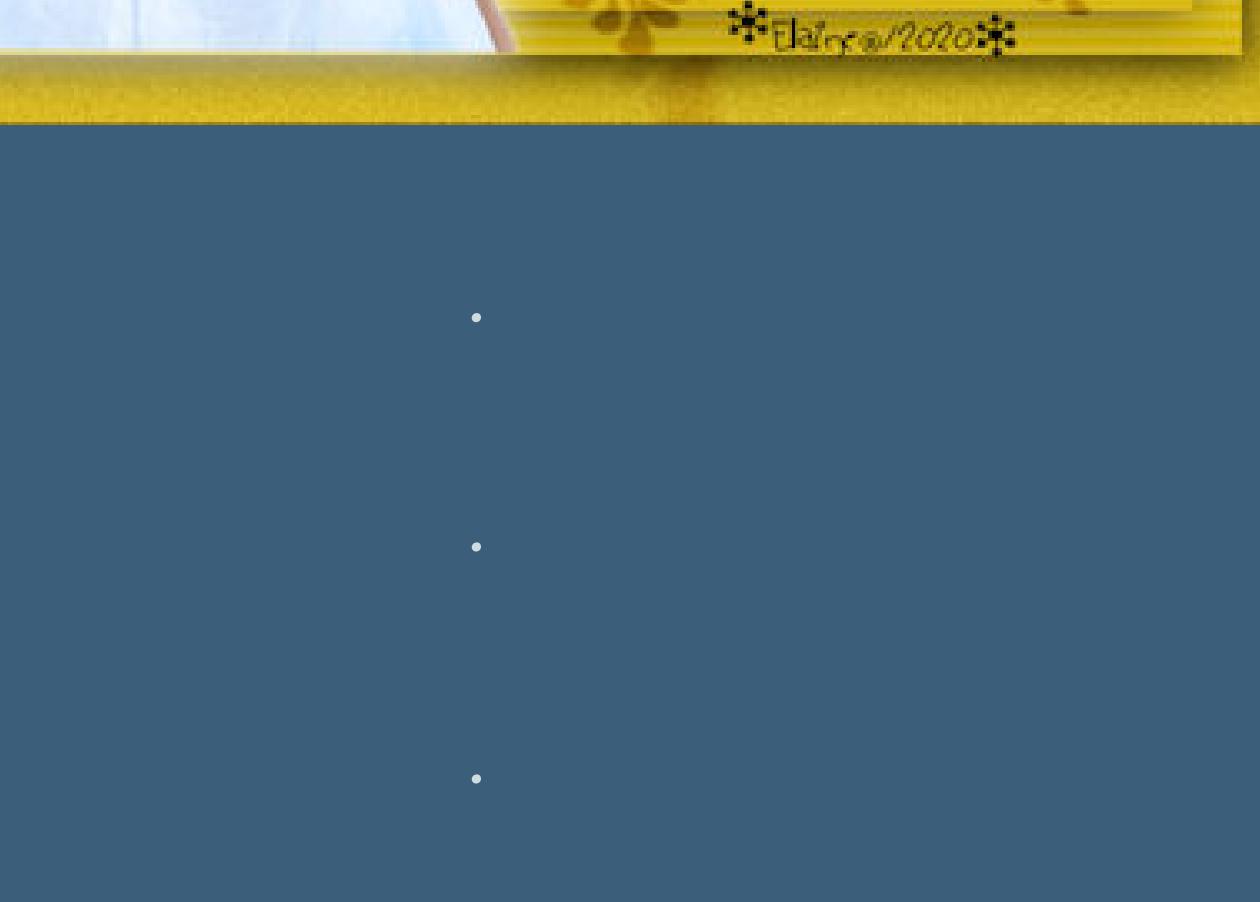

#### **Punkt 1**

**Such dir aus deinen Tuben eine helle und dunkle Farbe. Öne ein neues Blatt 900 x 600 Px–mit diesem Verlauf füllen.**

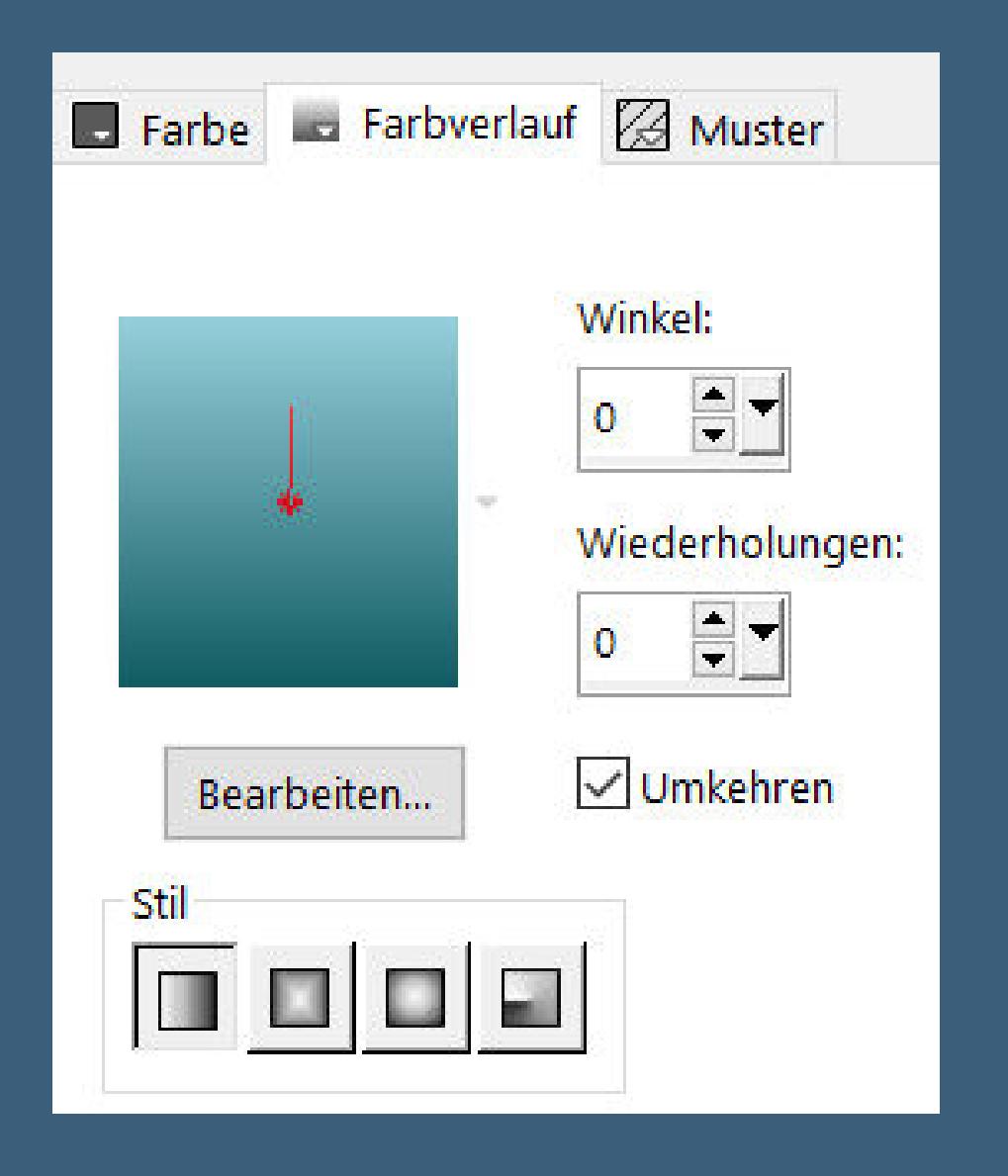

#### **Plugins–Caroline and Sensibility–CS-HLines**

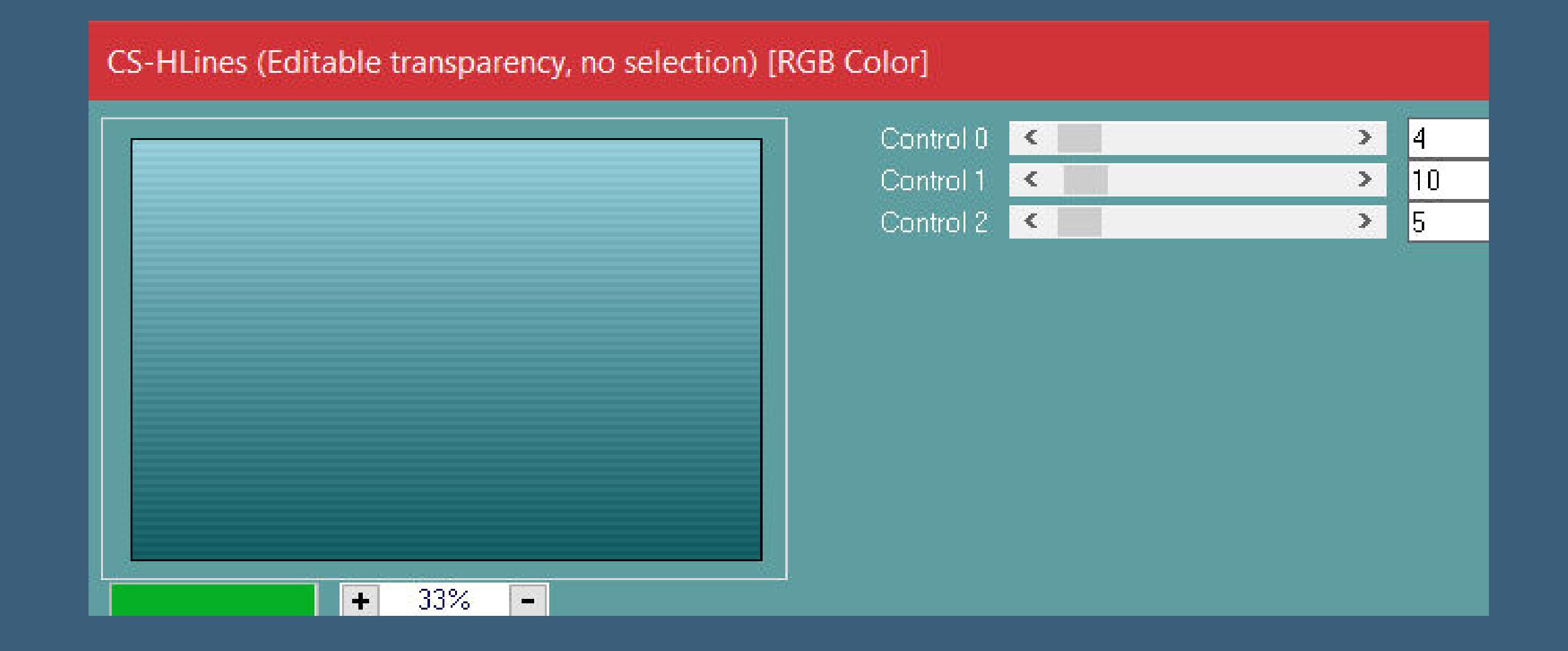

**Ebene duplizieren–verkleinern auf 50% Schlagschatten 0/0/100/50**

**Punkt 2 Ebene duplizieren mit Taste K einstellen auf -6 / -8 Ebene duplizieren–mit Taste K einstellen auf 372 / 228 zusammenfassen–2x nach unten zusammenfassen neue Ebene–mit weiß füllen**

#### **Punkt 3 Ebenen–Maskenebene aus Bild \*FAFAMASK002\***

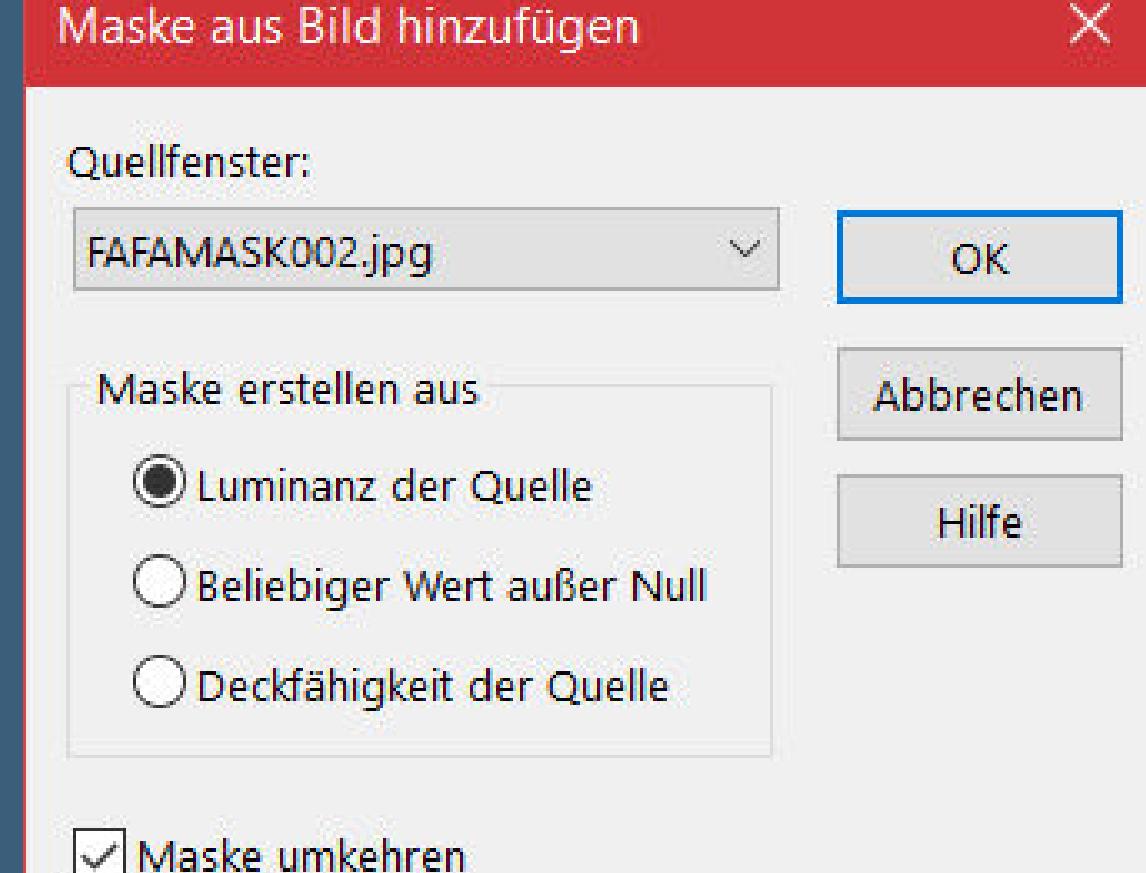

• [Tesy](https://tuts.rumpke.de/tesy-tuts-1-37/) Tuts 1-37 • [Tutoriale](https://tuts.rumpke.de/tutoriale-tesy/) – Tesy

**Ebenen–Maskenebene aus Bild \*FAFAMASK190\***

Maske aus Bild hinzufügen  $\times$ Quellfenster: FAFAMASK190.jpg  $\sim$  $OK$ Maske erstellen aus Abbrechen C Luminanz der Quelle Hilfe ◯ Beliebiger Wert außer Null O Deckfähigkeit der Quelle Maske umkehren

**zusammenfassen–Gruppe zusammenfassen**

**Punkt 4 Kopiere deine Hintergrundtube einfügen auf dein Bild–passe die Größe so an, dass sie in die Maskenuhr passt–scharfzeichnen Deckkraft auf 70%–alles zusammenfassen kopieren–Auswahl alles Rand hinzufügen–40 Px weiß Auswahl umkehren–einfügen in die Auswahl**

**Punkt 5 Einstellen–Unschärfe–Bewegungsunschärfe 45 / 100 Einstellen–Bildrauschen hinzufügen/entfernen–Bildrauschen hinzufügen**

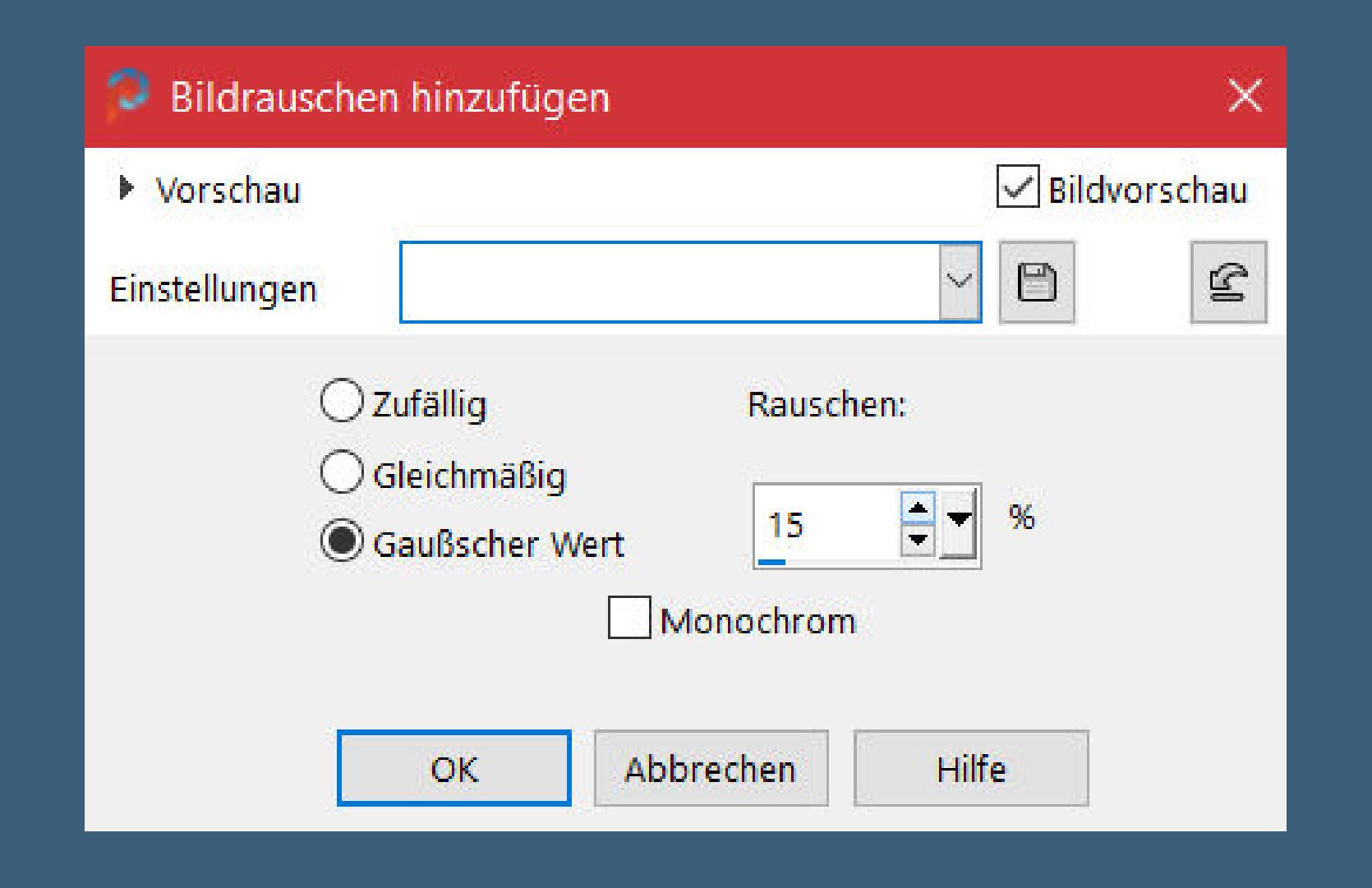

**Auswahl umkehren Schlagschatten wdh. Auswahl aufheben kopiere einen der beiden Texte–einfügen auf dein Bild–kolorieren mit Taste K einstellen auf 491 / 42**

**Punkt 6 Kopiere deine Personentube–einfügen auf dein Bild passe die Größe an–duplizieren geh aufs Original–Gaußsche Unschärfe mit 20 Mischmodus Multiplikation Rand hinzufügen–1 Px dunkle Farbe verkleinere dein Bild auf 950 Px Breite evtl. scharfzeichnen–setz WZ und Copyright aufs Bild zusammenfassen und als jpg speichern.**

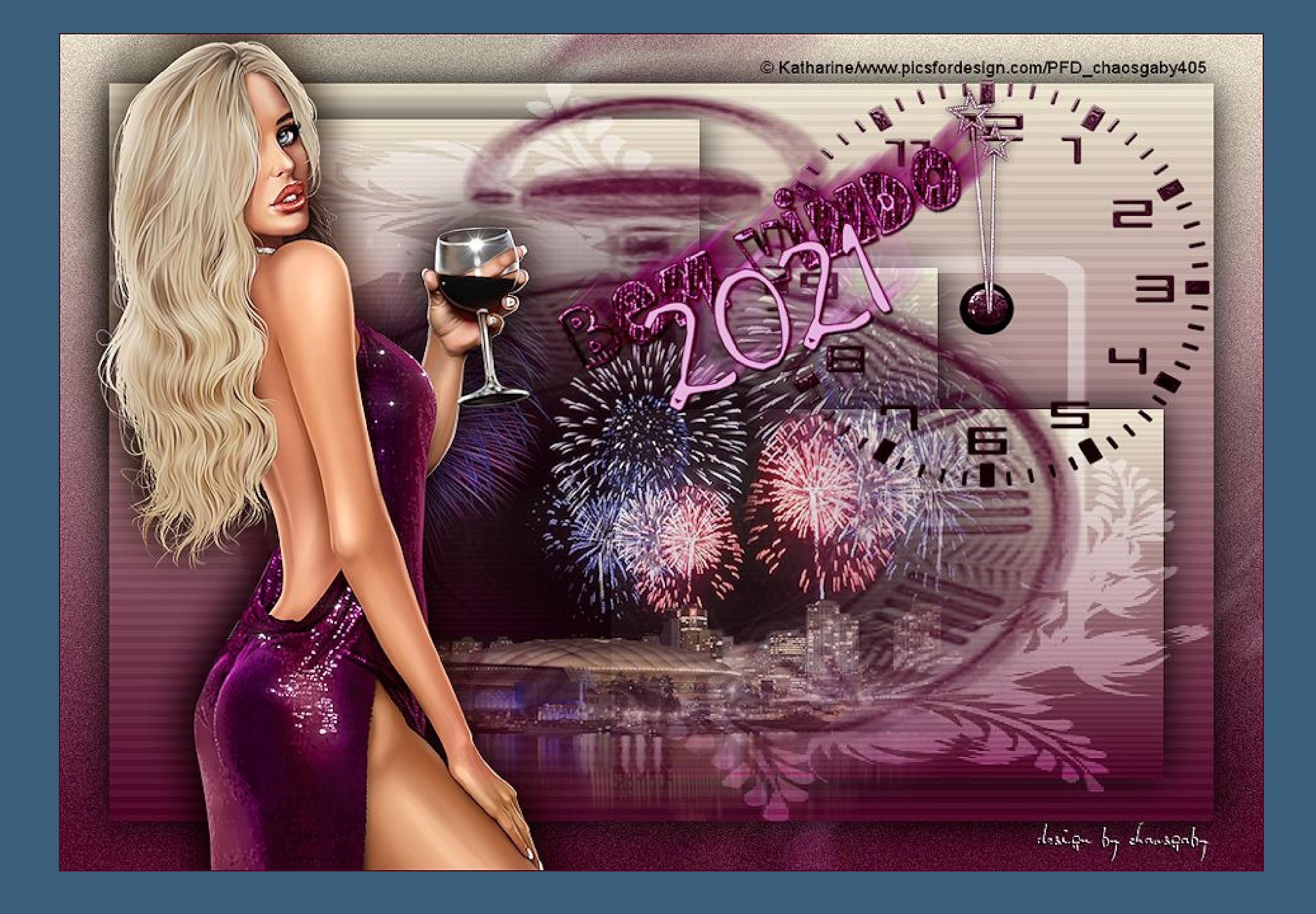

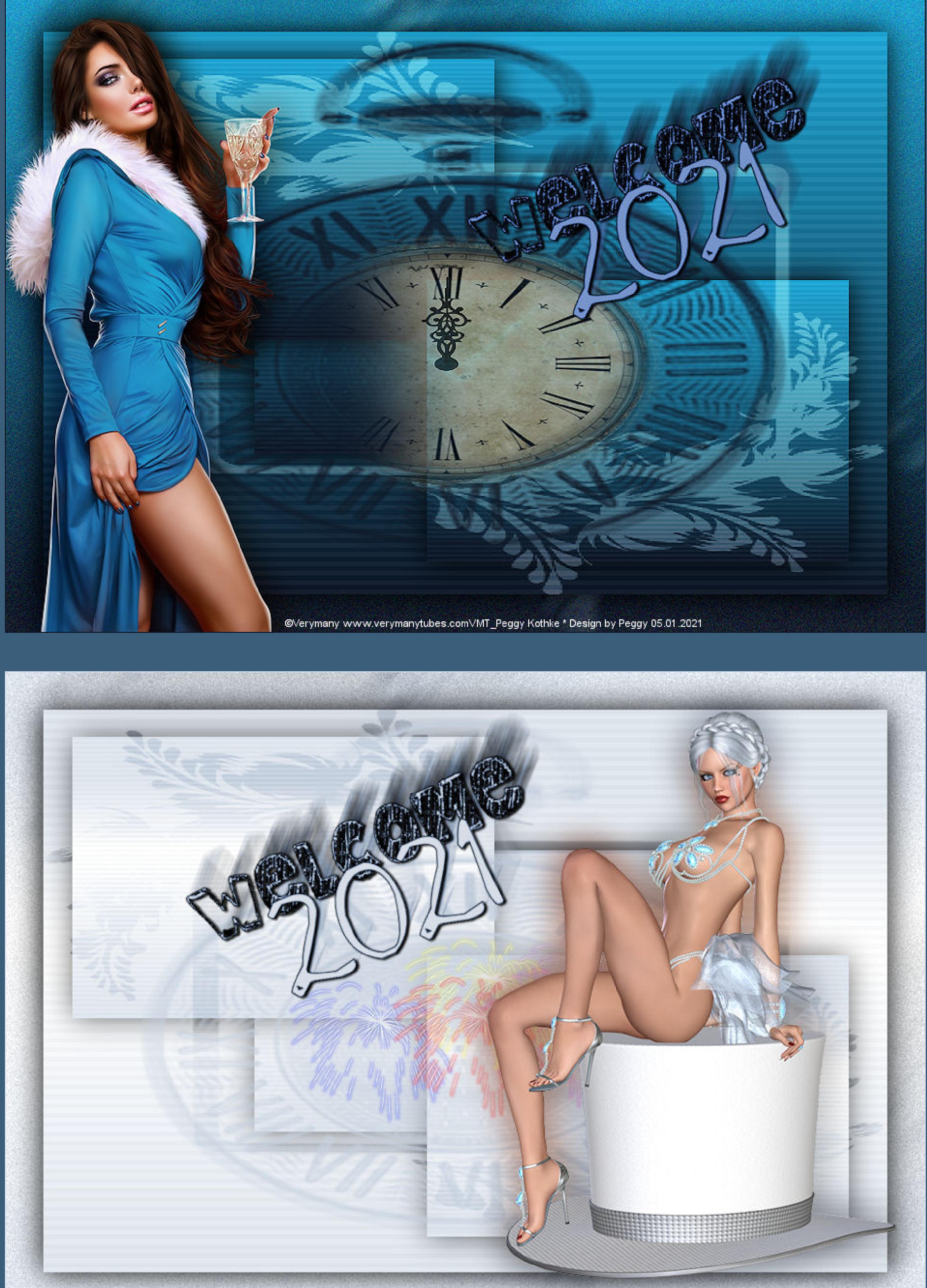

http://elfenträume.ch/categories.php?cat\_id=17

![](_page_0_Picture_115.jpeg)

Design by Annelie

![](_page_0_Picture_116.jpeg)

![](_page_0_Picture_117.jpeg)

![](_page_0_Picture_118.jpeg)